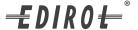

# **€DIRO€** PCR-300•PCR-500•PCR-800 USB/MIDI KEYBOARD CONTROLLERS

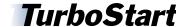

## Welcome

Congratulations on your purchase of the PCR-300/500/ 800 MIDI keyboard controller. This TurboStart contains step-by-step instructions that will quickly introduce you to the PCR-series major features.

## Connecting a Computer

You can connect the PCR-300/500/800—we'll just call them "the PCR" from here on for simplicity's sake—directly to your computer using the included USB cable. Follow the instructions in the Setup Guide to install the USB driver and to set up your computer. You can also use the PCR as a MIDI interface—connect your other MIDI equipment to the MIDI IN and OUT connectors on the PCR's side panel.

Note: If you already have a MIDI interface, you can connect it to the PCR's side-panel MIDI jacks if you prefer. If you do this, you don't need to install the PCR's USB driver on your computer.

## Setting the MIDI Channel

Use the following procedure for setting the MIDI transmission channel:

- Press the MIDI CHANNEL/V1 button so it lights.
- Turn the VALUE dial to select the desired MIDI channel from 1-16.

## Sending a Program Change

Use the following procedure to send a Program Change message:

- Press the PROGRAM CHANGE/V2 button so it lights.
- Turn the VALUE dial to select the desired Program Change number (1-128).

# **Selecting Control Maps**

The PCR has 16 memory locations for setups called "Control Maps": 0-9 and A-F.

Note: The PCR comes pre-loaded with Control Maps for Cakewalk's SONAR as well as several other popular computer-based recording applications. For a list of these Control Maps, see Page 90 of the Owner's Manual.

#### To load a stored setup:

- Press the CONTROL MAP/V3 button so it lights.
- Turn the VALUE dial to select the desired memory location.

## Storing Your Own Control Maps

You can store your button, knob, and slider settings as setups in 15 of the PCR's Control Map locations: 1-9 and A-F. This allows you to pre-configure the PCR for different applications or projects, and store each setup for quick recall.

- Press the EDIT button so it lights.
- Turn the VALUE dial to select "SAVE" in the display, and then press ENTER.
- Turn the VALUE dial to select the desired memory location.
- Press ENTER.

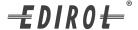

# **€DIRO+** PCR-300•PCR-500•PCR-800 USB/MIDI KEYBOARD CONTROLLERS

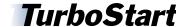

## Sending a Snapshot

When you're working with an external MIDI device such as a sequencer, you can transmit all of your PCR Control Map settings at once as a "snapshot." You can store the snapshot at the start of a sequencer track from where it can be automatically loaded back into the PCR when you play the sequence.

- Press EDIT so it lights.
- 2 Turn the VALUE dial to select "BULK" in the display, and then press ENTER.
- Turn the VALUE dial to select "bLt" in the display, and then press ENTER.
- 4 Turn the VALUE dial to select "tS" in the display, and then press ENTER.
- Verify that your sequencer is ready to record the data, and then press ENTER again on the PCR to begin transmission—the PCR displays "END" when it's finished sending the data.
- Press ENTER one more time to complete the operation.

## Panic Mode

Use the Panic feature if MIDI notes become stuck or if other sound problems occur.

- Simultaneously press EDIT and PRM MUTE so the display reads "PnIC."
- Press ENTER—the EDIT and PRM MUTE buttons blink several times and the following messages are transmitted on all MIDI channels: All Sound Off, All Notes Off and Reset All Controllers.

# **Assigning Controllers**

There are 50 controllers—knobs, buttons, sliders, etc.—on the PCR that can be assigned to transmit almost any MIDI message. See how this works by using the following procedure to set up Slider S1 for sending a MIDI Volume message on MIDI Channel 1.

- Press the EDIT button so it lights.
- Slightly move the S1 slider—the display shows "S-1."
- Press ENTER to continue.
- Turn the VALUE dial to select "CC" in the display, and then press ENTER.
- Turn the VALUE dial to select "CCO" in the display, and then press ENTER.
- Turn the VALUE dial to select "Ch 1" in the display—for MIDI channel 1—and then press ENTER.
- Turn the VALUE dial to select "n 7" in the display (for MIDI Controller #7, Volume), and then press ENTER twice.

Note: Some commonly used MIDI Control Change messages are 1 Modulation, 5 Portamento, 7 Volume, 10 Pan, and 11 Expression.

**Note:** For more information on assigning MIDI messages to PCR controls, please refer to pages 41-65 in the Owner's Manual.

Tip: To learn more about MIDI and MIDI Control Change messages, see Roland's An Introduction to MIDI booklet, which you can download from the RolandUS website.